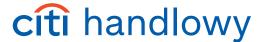

# CitiDirect® Manage Payments Quick Reference Guide

#### **Get Started**

To get started, hover over the Payments menu option and select Manage Payments menu.

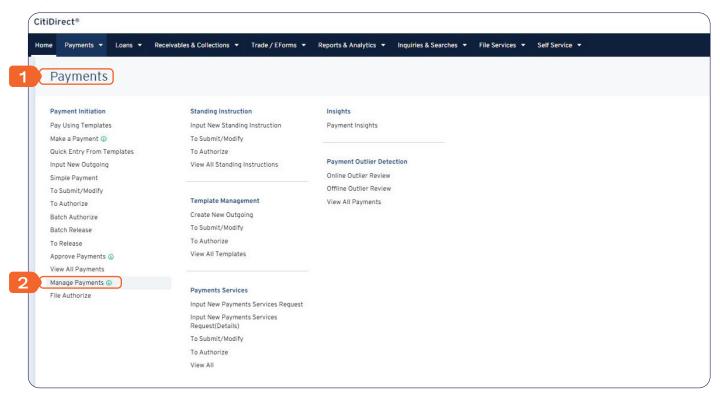

If this option is not visible to you, please contact your company's Security Manager for assistance in entitlements.

From the Manage Payments screen you will be able to see the "big picture" of your payments across status categories, view all payment details including end-to-end transaction lifecycle tracking information, download/print a proof of payment PDF, and more!

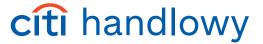

## 1. Summary Counts of Payments

Each card (All Payments, Awaiting Approval, etc.) provides a summary count of payments per logical category. Besides this, you can also quickly display each category's payments by clicking on each card as desired.

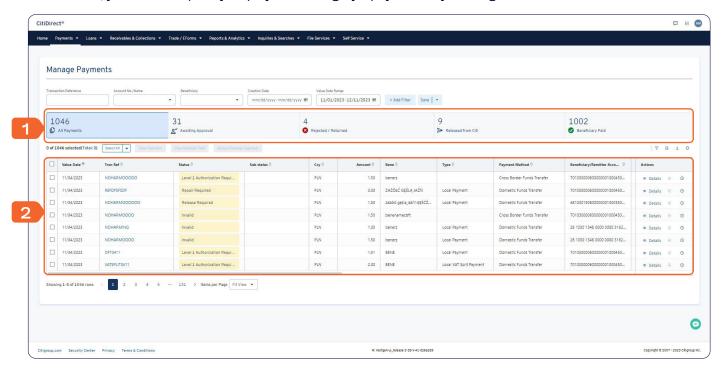

### 2. How to Use Payment Tracker

Click on the Payment Tracker icon in Actions column or the Status column to view a payment's transaction history and enhanced payment lifecycle status information through participating banks and clearing systems, along with payment processing times and charges details.

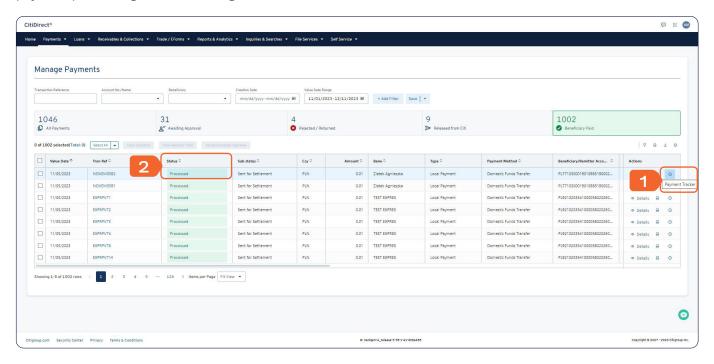

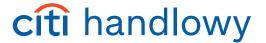

Click on the View Transaction History toggle to show/hide the transaction history. Click on Show Details and Hide Details to expand/collapse the details for each tracker step respectively. The step number in the green circle indicates the current stage of the payment.

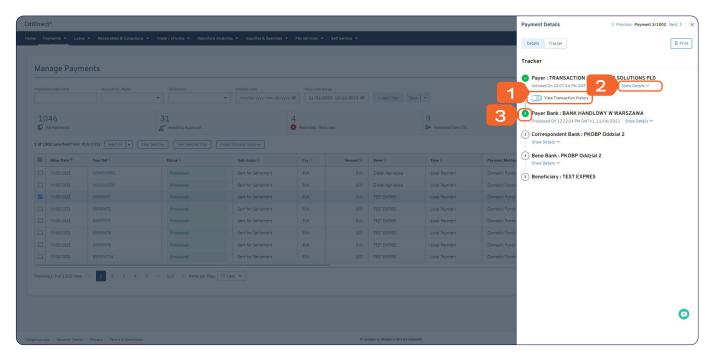

## 3. How to Get a Proof of Payment PDF

A payment's Proof of Payment PDF document, once available, can be downloaded and/or printed by simply clicking on the Proof of Payment icon in Actions column.

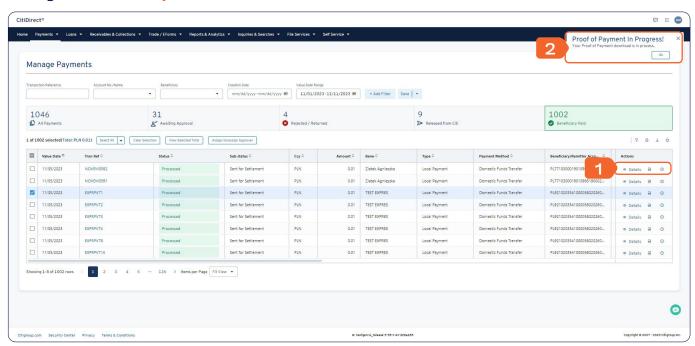

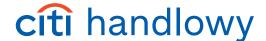

#### 4. Additional Information

# **How to Find Specific Payments using Filters**

If you want to modify the system's default filter, you can Add a new customized filter and save it for future use. As you may have various filtering needs to help you more easily and quickly find the payments you want, you can save multiple filters and set one of them as your default filter.

You can save multiple filters or change the default filter. This will make it easier for you to search for transactions.

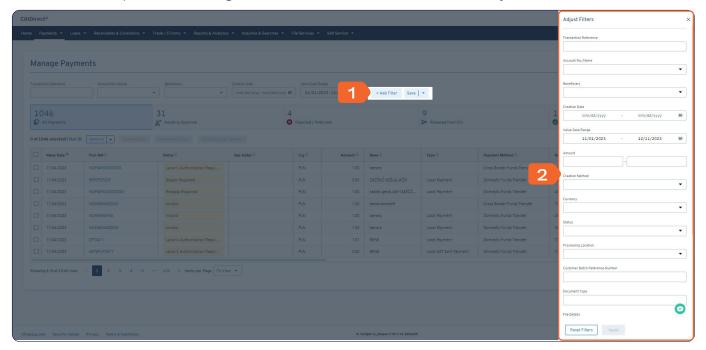

# How to Customize your Manage Payments table (grid)

You can add or remove columns by clicking on the gear icon in the top right corner of the table.

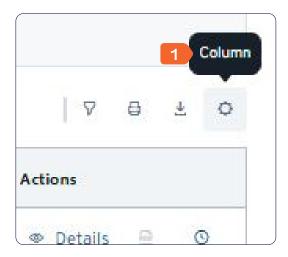

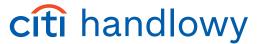

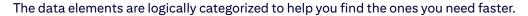

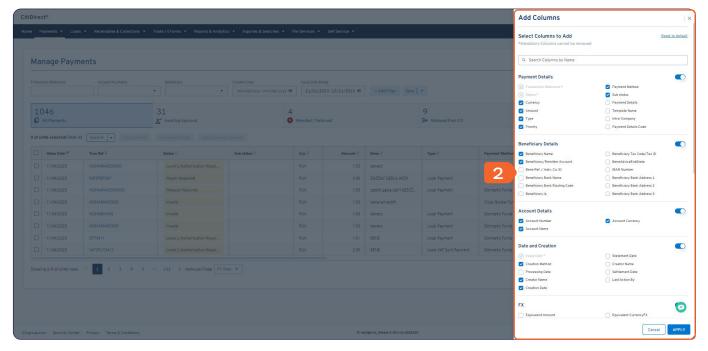

To view more payments, click on the page numbers as needed.

"Fit View" has a scroll bar in the table to avoid displaying payments page by page.

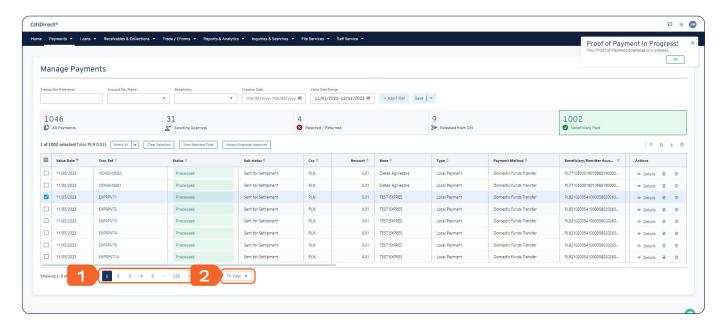

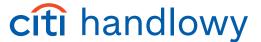

# How to Print and Export your Manage Payments table

Click on the Print or Export icon to print or export payments from your Manage Payments table.

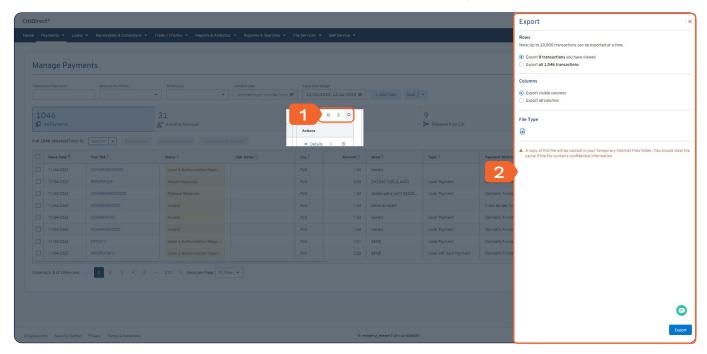

## **How to View Totals for Selected Payments**

Select View Selected Total to show the total for all selected payments (with option to Print the total details).

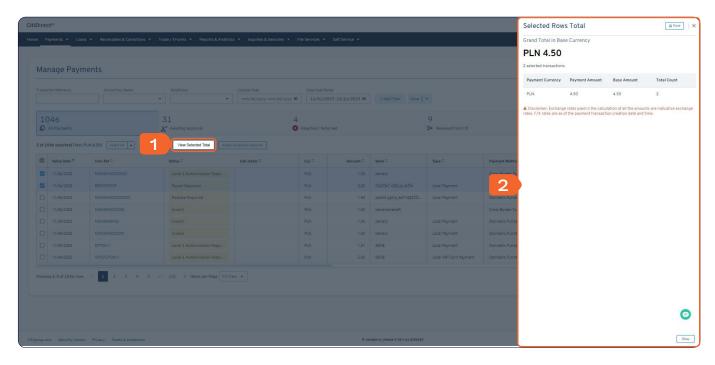

For more information, please refer to Client Knowledge Center >>